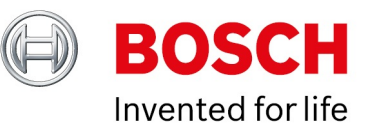

# **BVMS - Migrating SQL database**

Author: Verhaeg Mario (BT-SC/PAS4-MKP) Date: 18 July, 2019

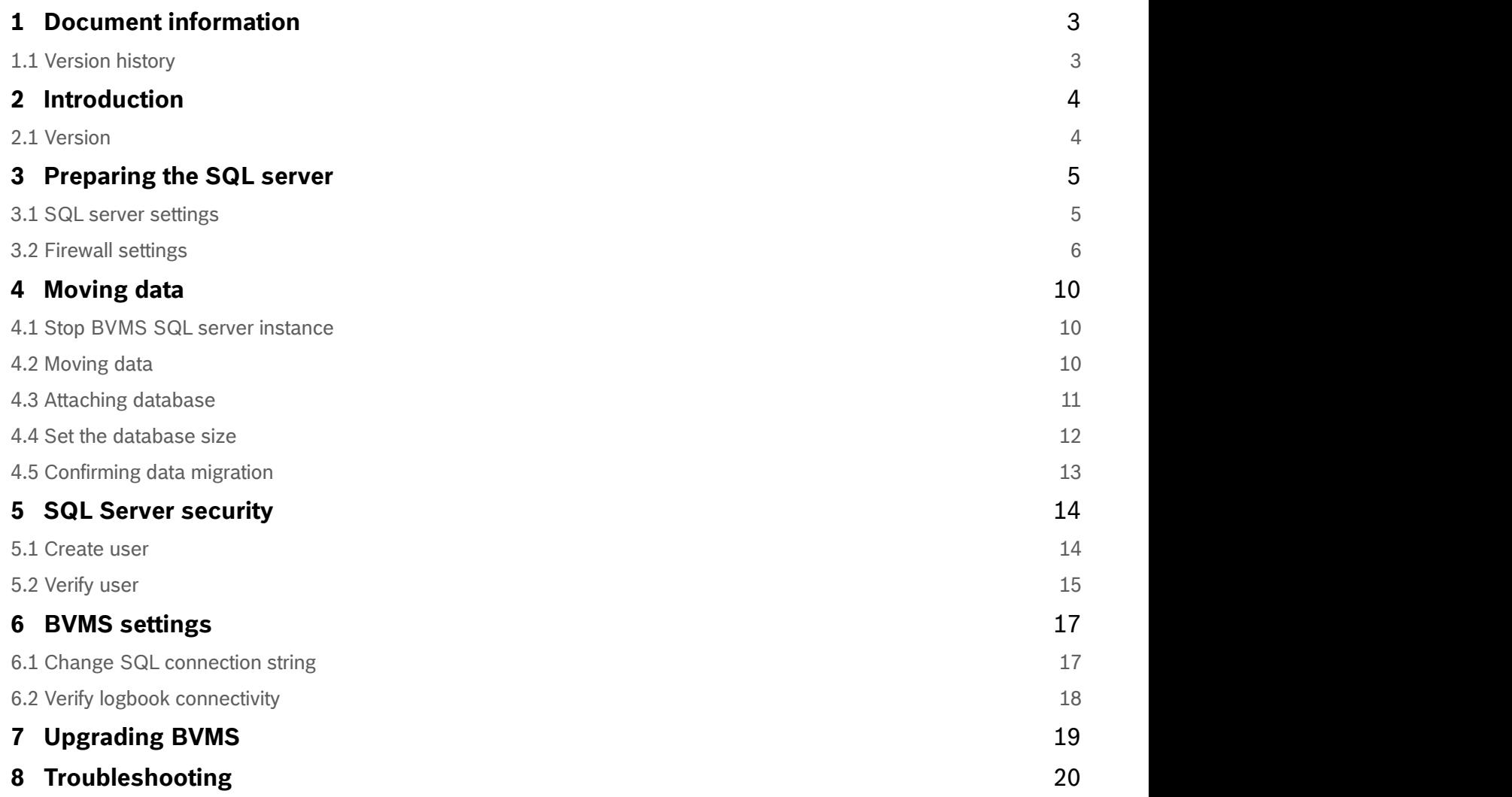

# <span id="page-2-0"></span>**1 Document information**

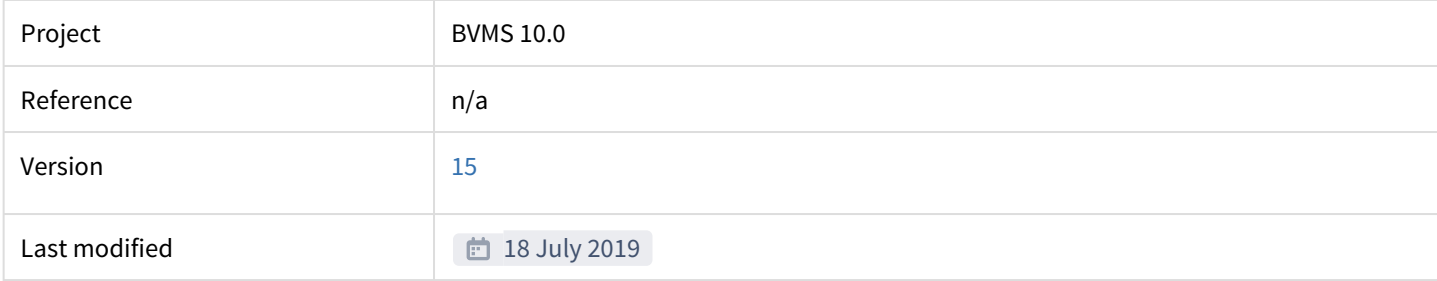

# <span id="page-2-1"></span>**1.1 Version history**

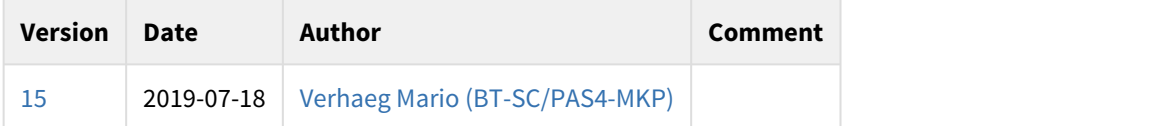

Please check the [community.boschsecurity.com](https://community.boschsecurity.com) website for the latest version of this document.

# <span id="page-3-0"></span>**2 Introduction**

BVMS is using Microsoft SQL Server Express to store its logbook. Based on the information provided by Microsoft ([Compare SQL Server 2017 editions\)](https://www.microsoft.com/en-us/sql-server/sql-server-2017-editions), SQL Server Express is limited to a 10GB database size. This could be insufficient for larger installations or installations that require a very long logbook retention time. Additionally, some organisations have a dedicated SQL server environment which should be utilized by all applications.

The BVMS Logbook database can be moved to another SQL Server. This guide describes the steps that are necessary to migrate the database and describes how to confirm if the migration was successful.

### **Knowledge**

This guide assumes the new database server is installed and up and running. Bosch strongly recommends that an experienced database administrator executes the migration. Experience with [Microsoft SQL Server](https://docs.microsoft.com/en-us/sql/ssms/download-sql-server-management-studio-ssms?view=sql-server-2017) [Management Studio](https://docs.microsoft.com/en-us/sql/ssms/download-sql-server-management-studio-ssms?view=sql-server-2017) is required.This guide does not include troubleshooting of the migration process (it is expected the database administrator is able to handle this) nor does it include any performance optimizations of the SQL server. This guide assumes the SQL server "sa" (Server Administrator) account is available for administrative purposes on the used SQL server.

#### **Support**

The migration process itself is not supported by the Bosch technical support teams. Once the database is migrated, the technical support teams will provide support. An experienced database administrator should be able to assist the technical support team in case the system experiences issues related to the logbook.

### <span id="page-3-1"></span>**2.1 Version**

This guide is based on Microsoft Windows Server 2016 (fully updated on 2018-09-28) and Microsoft SQL Server 2017 (version 14.0.2002.14). The SQL Server should be installed in "[Mixed mode](https://docs.microsoft.com/en-us/sql/relational-databases/security/choose-an-authentication-mode?view=sql-server-2017)" authentication (having an "sa" account) and this guide assumes an instance name "BVMS\_External".

# <span id="page-4-0"></span>**3 Preparing the SQL server**

In the first step, the new SQL server is prepared for remote connections. This section assumes the SQL server has just been installed and the configuration is fresh. The instance name used in this guide is "MSSQLSERVER".

### <span id="page-4-1"></span>**3.1 SQL server settings**

The SQL server can be configured using the SQL Server configuration manager, which can be started using the Windows start menu.

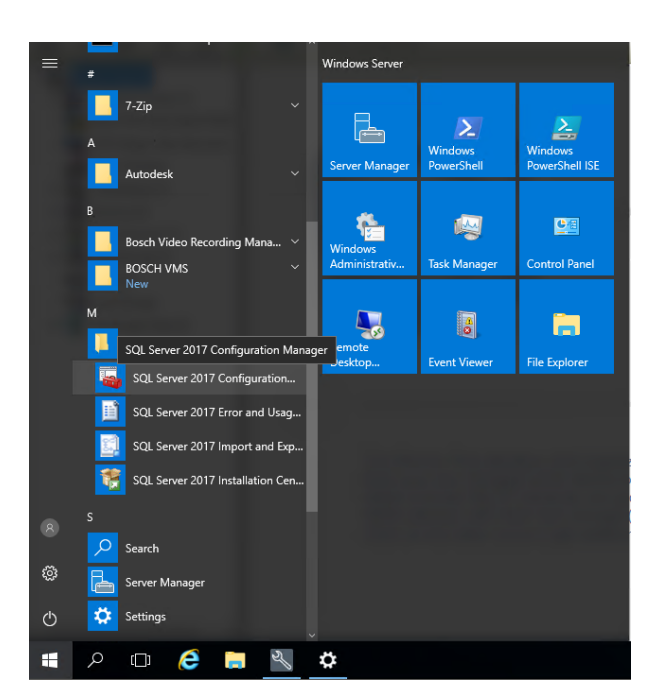

In this step, the TCP/IP protocol will be enabled for the network adapter which will be used to communicate with the BVMS management server. Browse to the *SQL Server Network Configuration*, *Protocols for MSSQLSERVER*. Open the properties window of the TCP/IP protocol.

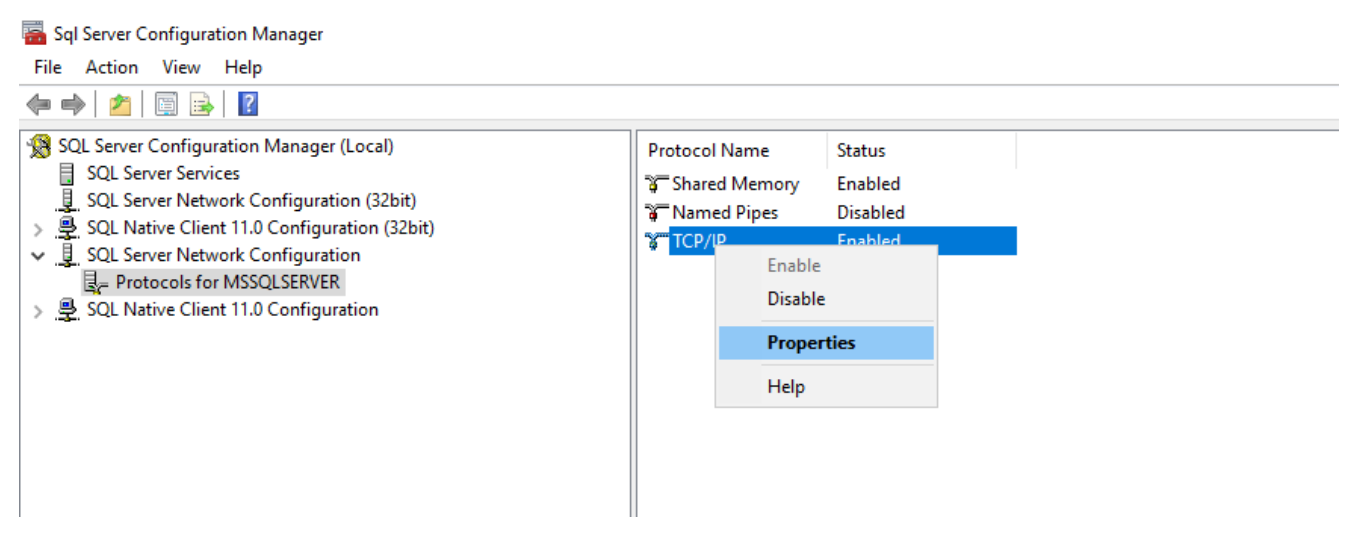

Go to the IP Addresses tab in the properties window, and find the network adapter (search for the correct IP address) which should be used for communication with the BVMS management server. Enable the SQL Service on this adapter by changing the *Enabled* option to *Yes*.

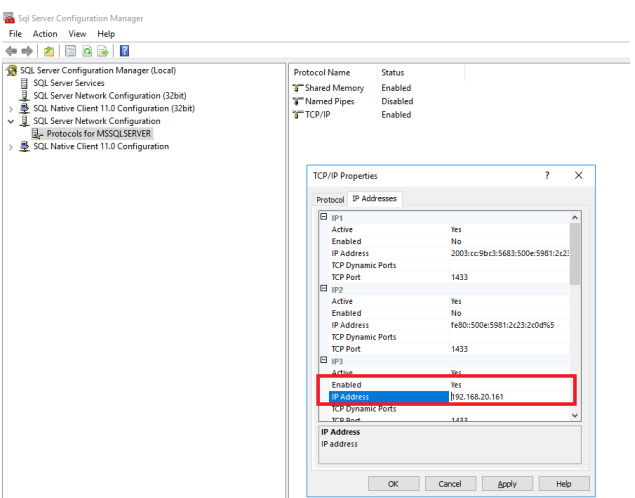

Restart the SQL Server (MSSQLSERVER) in order to apply the changes.

ä

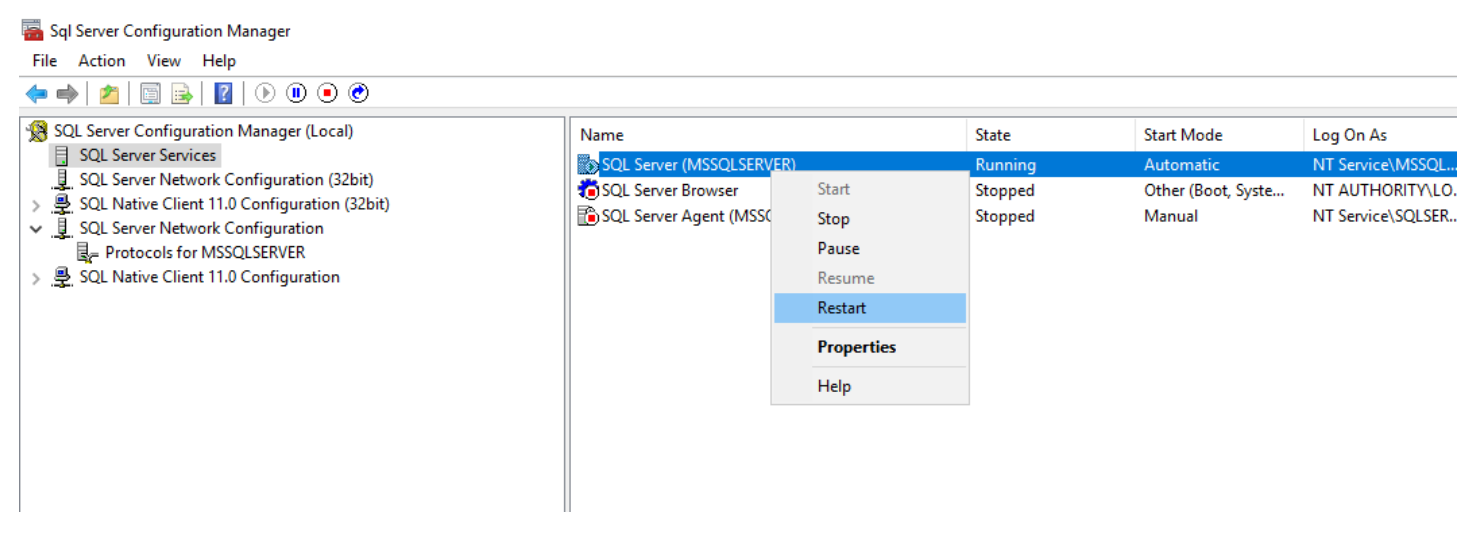

### <span id="page-5-0"></span>**3.2 Firewall settings**

In order to allow the SQL Server to communicate with the BVMS management server, the firewall needs to be adjusted. Open the Windows Firewall with Advanced Security and create a new firewall rule, as shown in the image below.

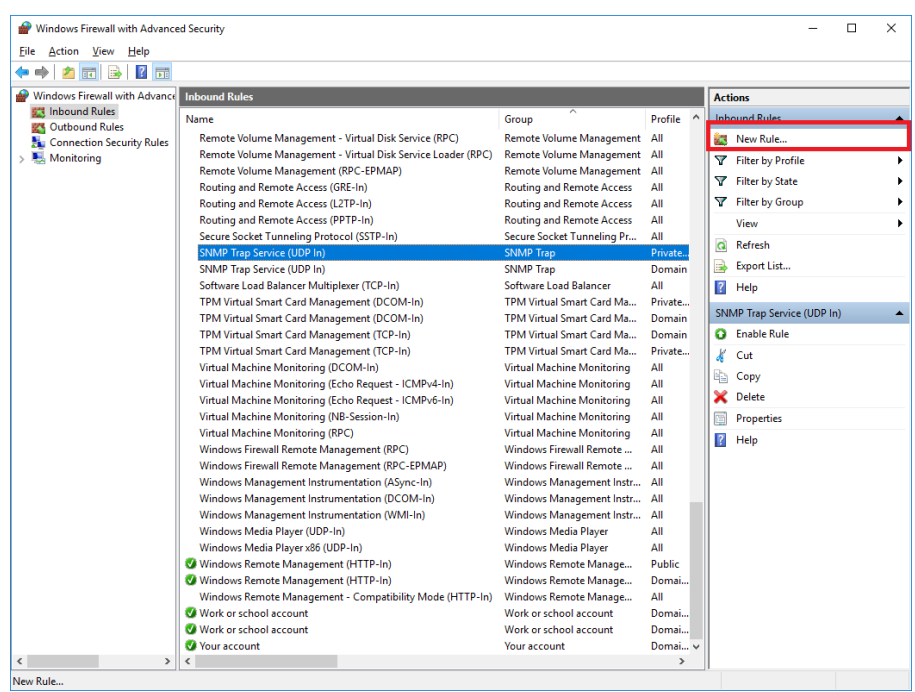

### Create a new inbound rule for ports.

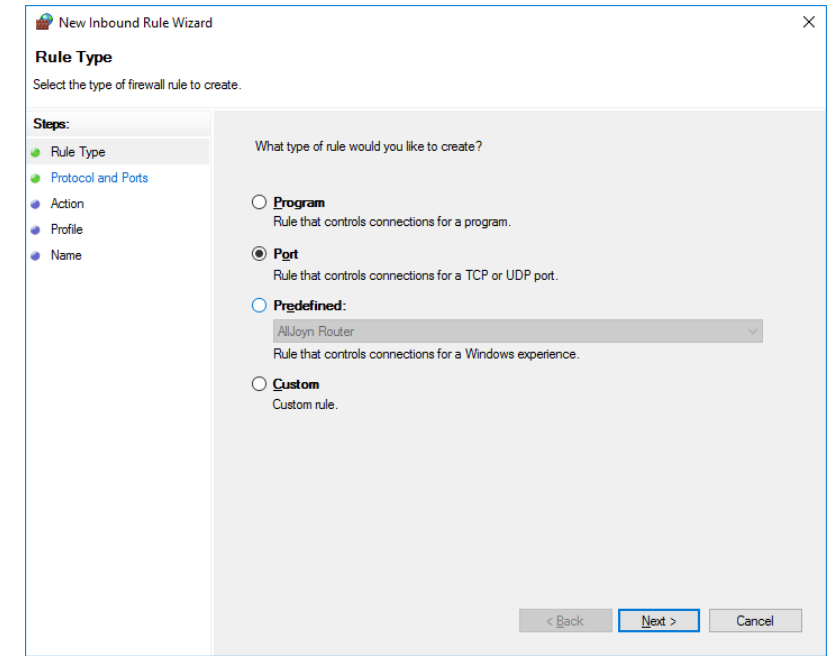

The SQL Server communicates based on TCP port 1433. Fill in the form as shown in the image below.

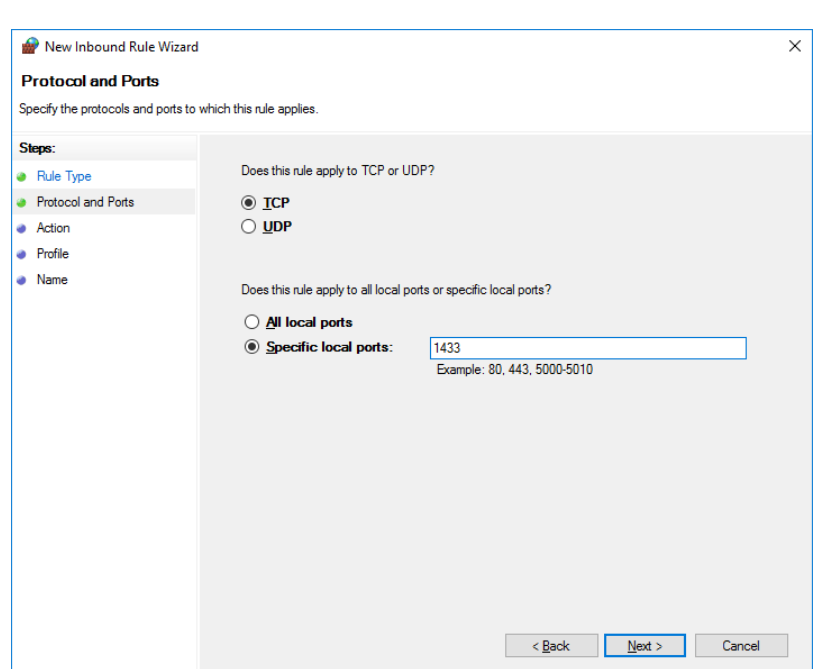

Move through the *action* (grant access) step and apply the rule for all firewall profiles (private, public, domain). Give the firewall rule an appropriate name.

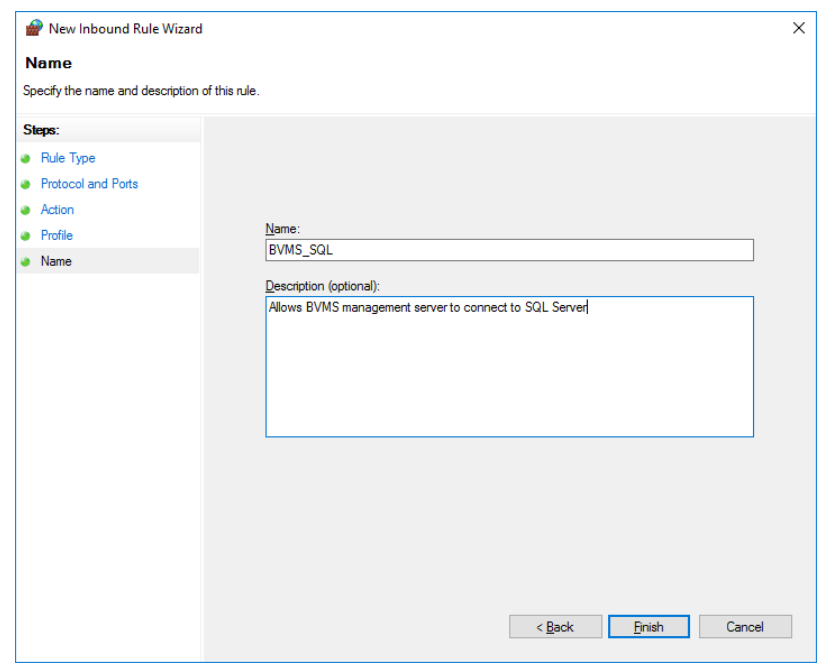

In order to increase the security level, the rule can be adjusted in order to only allow communication between the SQL Server and the BVMS Management server. Open the properties dialogue of the firewall rule, go to the *Scope* tab, and add the *remote IP address* of the BVMS Management server (the example below shows 192.168.20.151 as the BVMS Management server IP address.

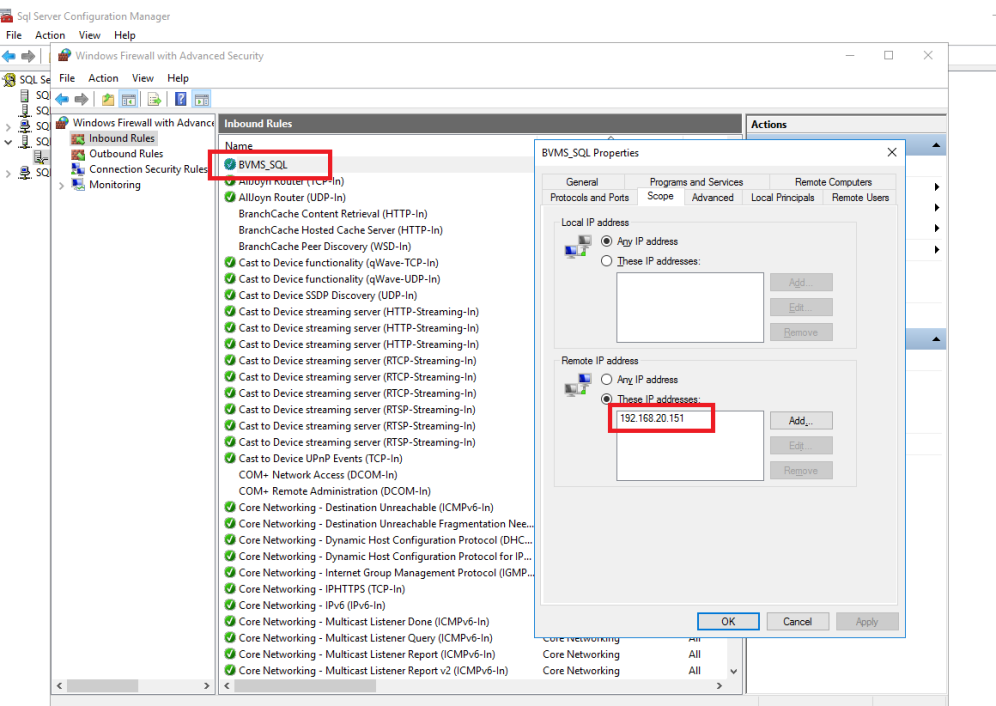

In order to test the rule, the [Microsoft SQL Server Management Studio](https://docs.microsoft.com/en-us/sql/ssms/download-sql-server-management-studio-ssms?view=sql-server-2017) should be able to login to the SQL server from the BVMS Management server using the "sa" account.

# <span id="page-9-0"></span>**4 Moving data**

Now that the SQL server has been prepared, the logbook database will be moved from the BVMS Management server to the SQL Server.

### <span id="page-9-1"></span>**4.1 Stop BVMS SQL server instance**

Open the SQL Server Configuration Manager on the BVMS Management server and Stop the SQL Server (BVMS) process.

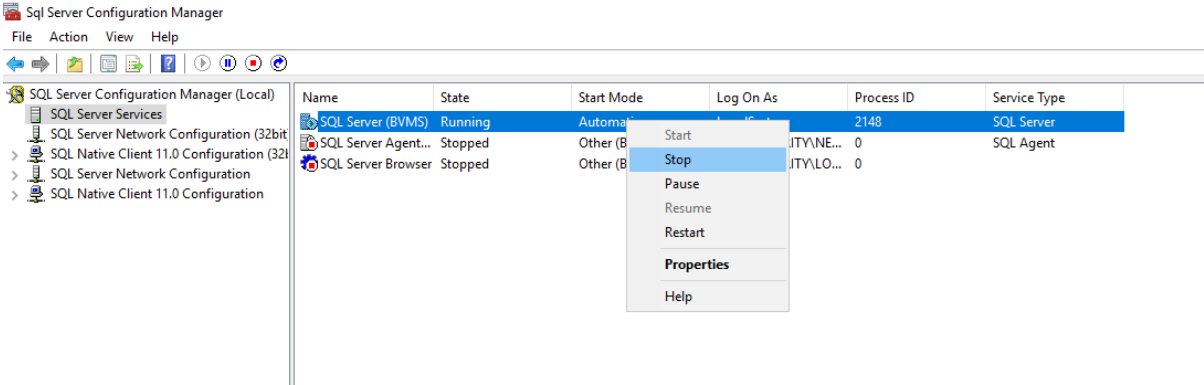

### <span id="page-9-2"></span>**4.2 Moving data**

The logbook database is located in *C:\ProgramData\Bosch\VMS\DB* on the BVMS Management server. Copy the *BVMSLogbook.mdf* and *BVMSLogbook.ldf* (using a USB stick or using the network) to the SQL server.

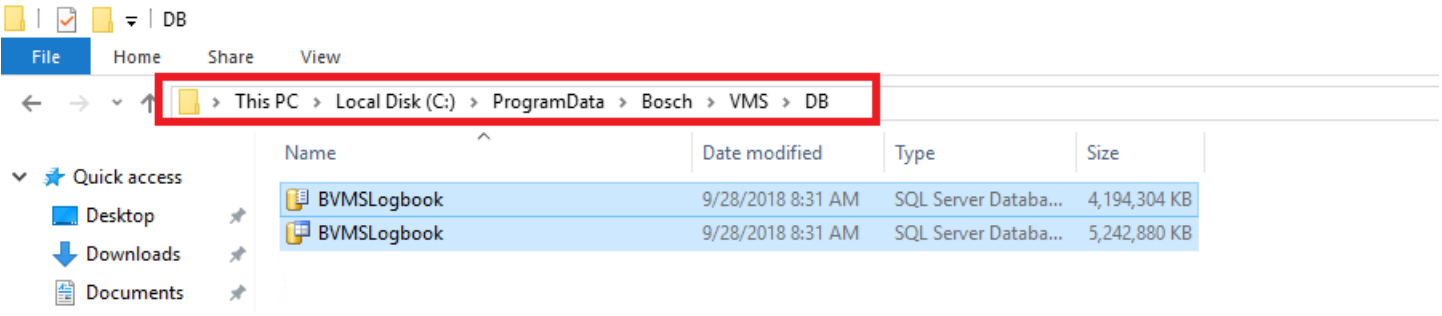

The files should be copied to the *C:\Program Files\Microsoft SQL Server\MSSQL.14.BVMS\_External\MSSQL\DATA* folder.

#### **Instance name**

The folder name MSSQL.14.BVMS\_External will depend on the instance name chosen during the SQL Server installation.

This folder location has the right permissions for the SQL Server to adjust these files. If another location is chosen, the database administrator needs to ensure the SQL server has the correct rights to change the files.

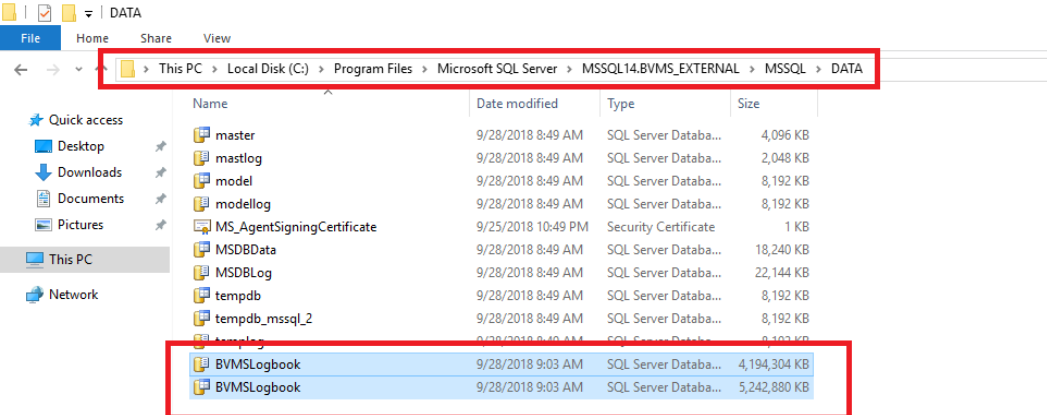

## <span id="page-10-0"></span>**4.3 Attaching database**

After the database files have been moved, they need to be attached to the SQL Server process. Login to the SQL Server using [Microsoft SQL Server Management Studio](https://docs.microsoft.com/en-us/sql/ssms/download-sql-server-management-studio-ssms?view=sql-server-2017) on the BVMS Management server. Right click the Database folder and *Attach* a new database to the SQL Server.

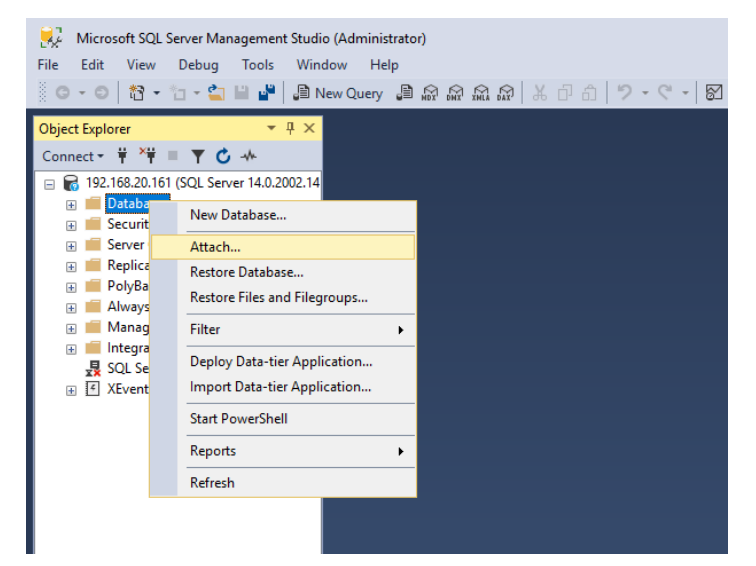

Browse to the *C:\Program Files\Microsoft SQL Server\MSSQL.14.BVMS\_External\MSSQL\DATA* and select the BVMSLogbook database file.

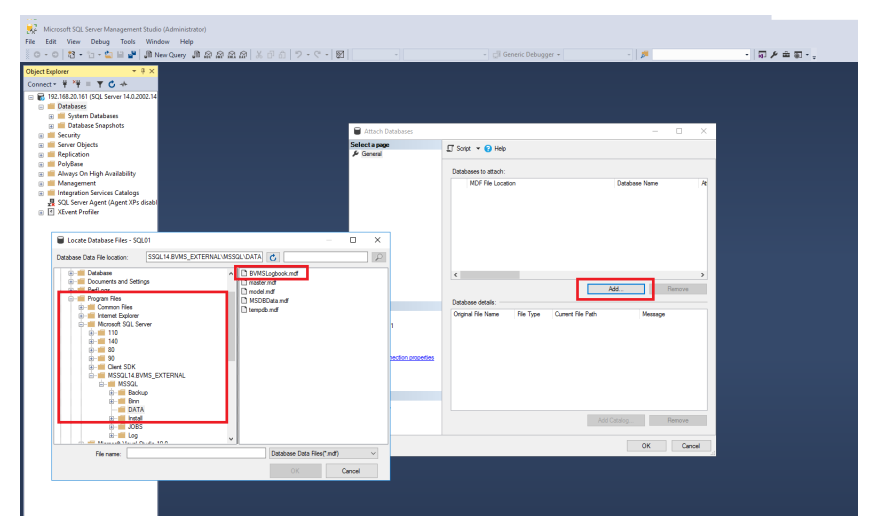

The database should be attached to the SQL Server and it should appear in the tree.

[pages.](https://docs.microsoft.com/en-us/sql/sql-server/editions-and-components-of-sql-server-2017?view=sql-server-2017)

### <span id="page-11-0"></span>**4.4 Set the database size**

By default, the size of the BVMS logbook has been fixed to 4GB. To allow the logbook to grow, the size of the database needs to be changed. Right click the BVMSLogbook database in the SQL Server Management Studio and click properties.

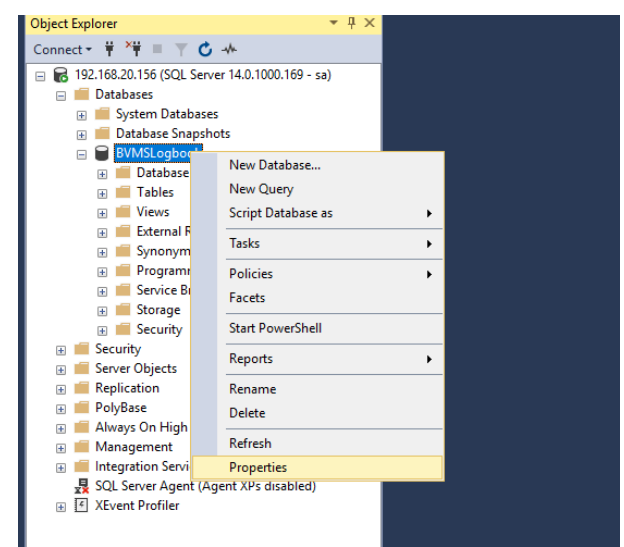

Go to the Files page and change the Initial Size of the data and log files as required.

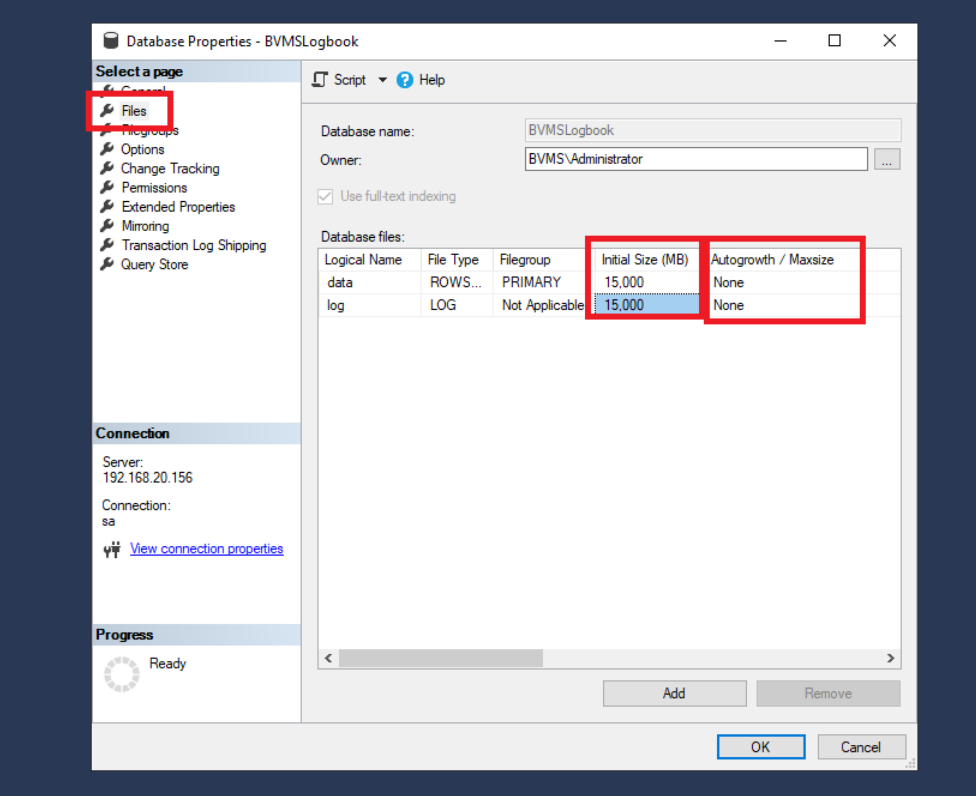

The standard BVMS Logbook is set-up with 4GB of data. The step above can also be used to increase the Logbook size, using SQL Server Express, up to 10GB (10240MB). SQL Server Management Studio might allow to increase the file size of a SQL Express database over 10GB, however, BVMS cannot add data once the limit has been reached. Configuring the database over 10GB might result in data loss. Please note an increased database size might impact the performance of retrieving data, as SQL Server Express is limited to 1GB of memory usage. Further limitations of SQL Server Express are listed on the [Microsoft Support](https://docs.microsoft.com/en-us/sql/sql-server/editions-and-components-of-sql-server-2017?view=sql-server-2017)

Autogrowth cannot be used for the BVMSLogbook database. More information on Autogrowth can be found on the [Microsoft Support pages](https://support.microsoft.com/en-ca/help/315512/considerations-for-the-autogrow-and-autoshrink-settings-in-sql-server).

### <span id="page-12-0"></span>**4.5 Confirming data migration**

In order to confirm the data migration, the content of the database can be checked by executing a SELECT query on the data. Expand the *BVMSLogbook* database, go into the *Tables* folder, right click on the *dbo.Devices* and click on "*Select Top 1000 Rows*".

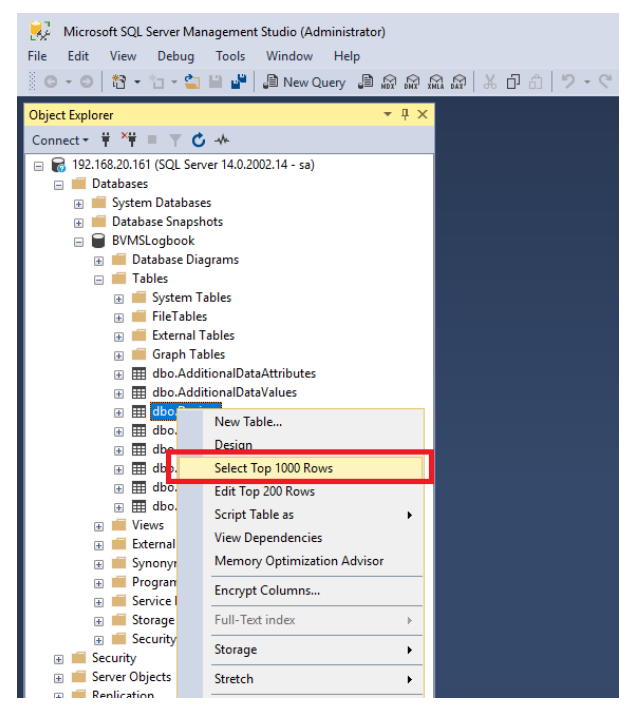

The result should show devices recognized from the BVMS configuration, as shown below.

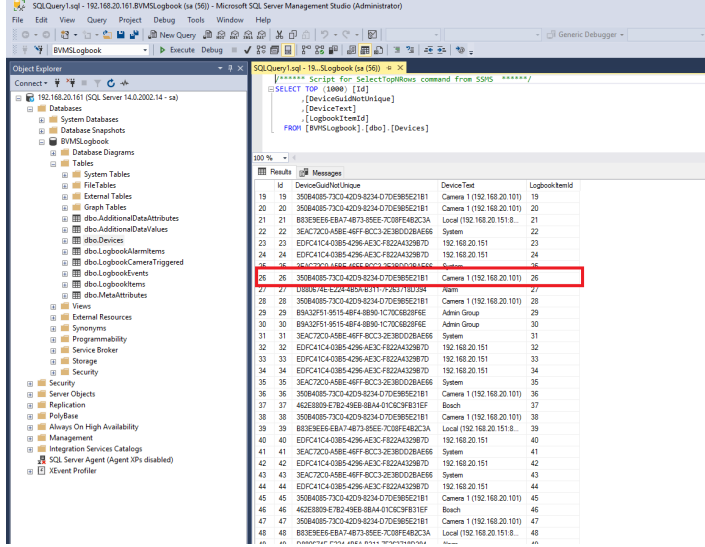

## <span id="page-13-0"></span>**5 SQL Server security**

It is not recommended to use the "sa" account for BVMS to login to the SQL Server. In this section a separate SQL Server user account will be created.

### <span id="page-13-1"></span>**5.1 Create user**

Browse to the Security - Login folder using the [Microsoft SQL Server Management Studio.](https://docs.microsoft.com/en-us/sql/ssms/download-sql-server-management-studio-ssms?view=sql-server-2017) Create a new login as shown in the image below.

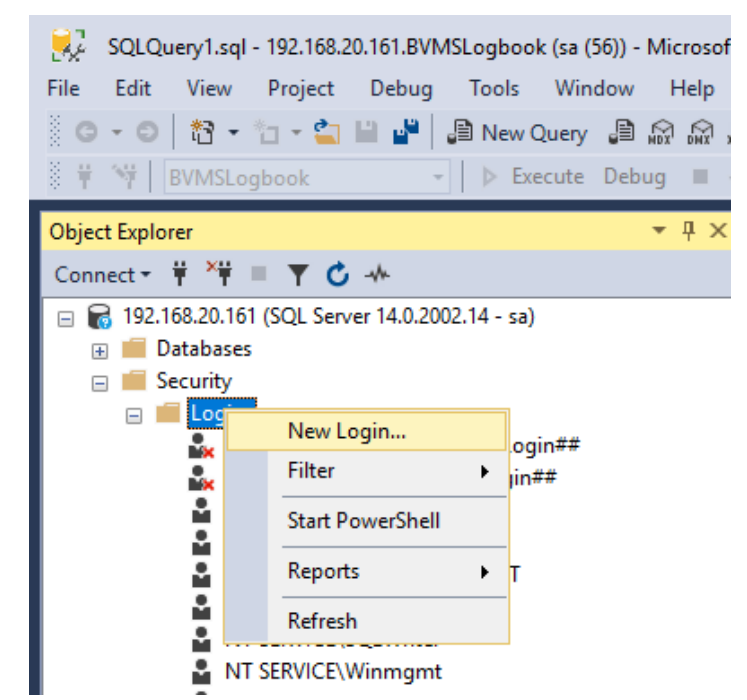

Fill the form with an appropriate user-name and password, deselect *Enforce password expiration* (in order to prevent the BVMS Management server to lose access once the password has expired) and select the default database (BVMSLogbook).

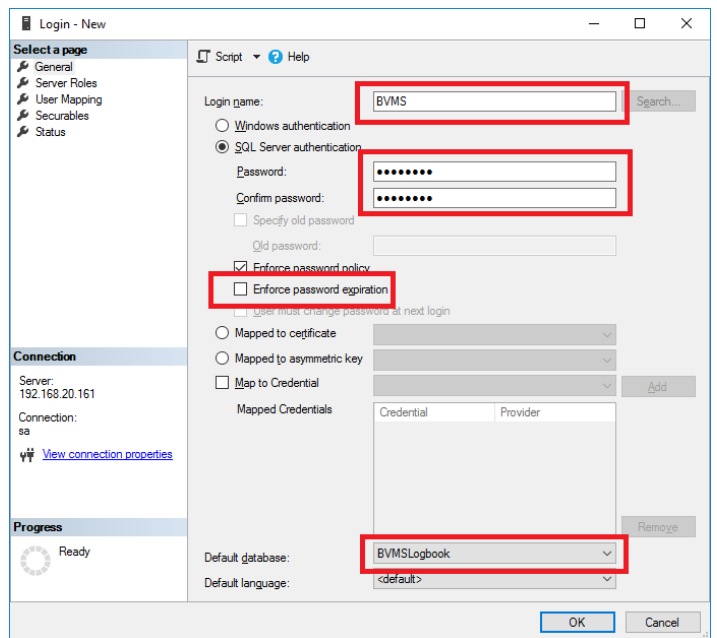

Go to the User Mapping tab, *map* the user to the BVMSLogbook database and enrol the user as *db\_datareader*, *db\_datawriter* and *db\_owner* to the database.

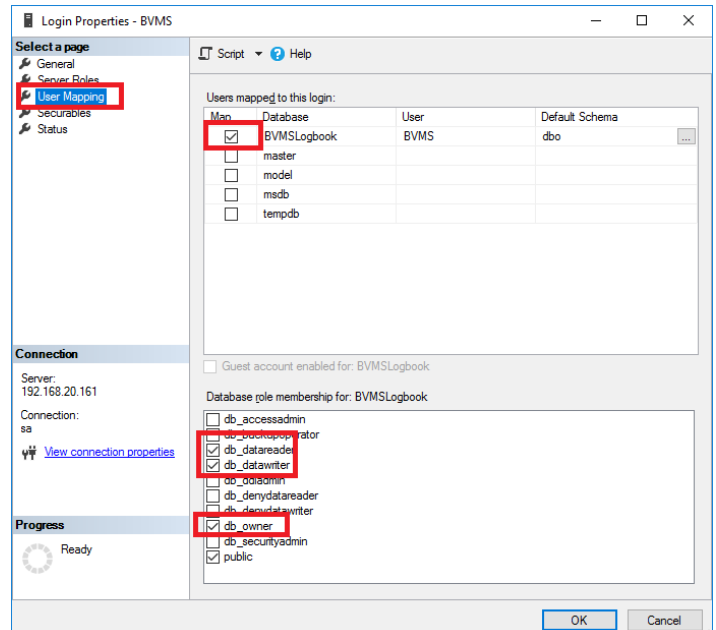

Finish by clicking *OK*.

## <span id="page-14-0"></span>**5.2 Verify user**

Logout of the [Microsoft SQL Server Management Studio.](https://docs.microsoft.com/en-us/sql/ssms/download-sql-server-management-studio-ssms?view=sql-server-2017) Login using the newly created user and verify if the user has access to the database.

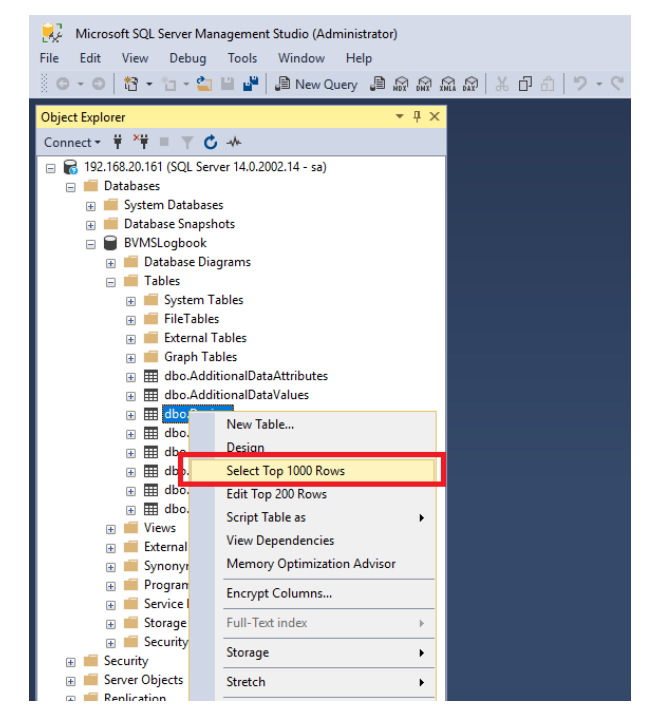

The result should show devices recognized from the BVMS configuration, as shown below.

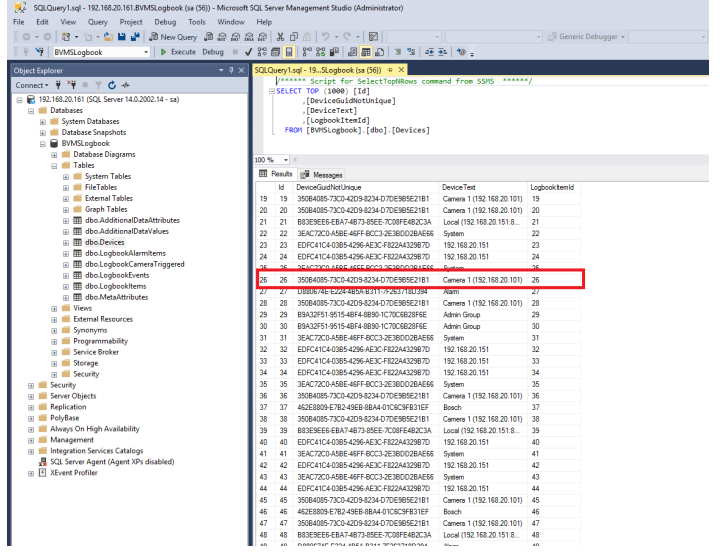

# <span id="page-16-0"></span>**6 BVMS settings**

Now that the database is configured and the access is tested, BVMS needs to be re-directed to the new location of the logbook database.

### <span id="page-16-1"></span>**6.1 Change SQL connection string**

The SQL Connection string can be configured in the Options dialogue.

<sup>2</sup> Configuration Client (127.0.0.1, User: Admin)

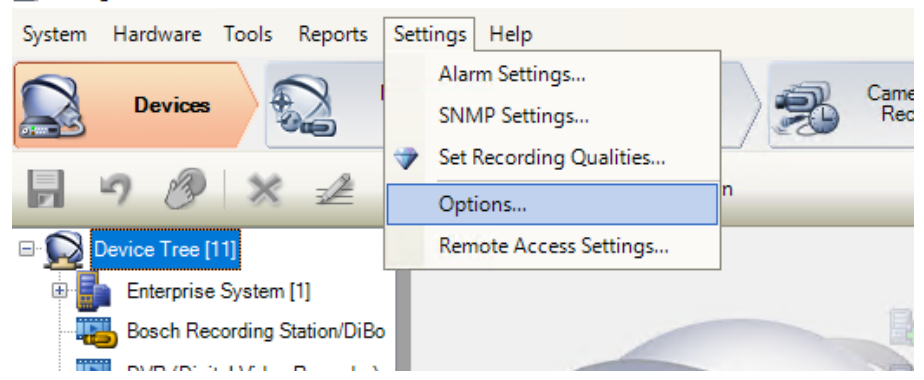

Change the SQL Server connection string based on the format and example below.

Data Source=YourDBServerAddress;Initial Catalog=DatabaseName;Persist Security Info=True;User ID=YourUserID;Password=YourPassword Data Source=192.168.20.161;Initial Catalog=BVMSLogbook;Persist Security Info=True;User ID=BVMS;Password=Bosch123

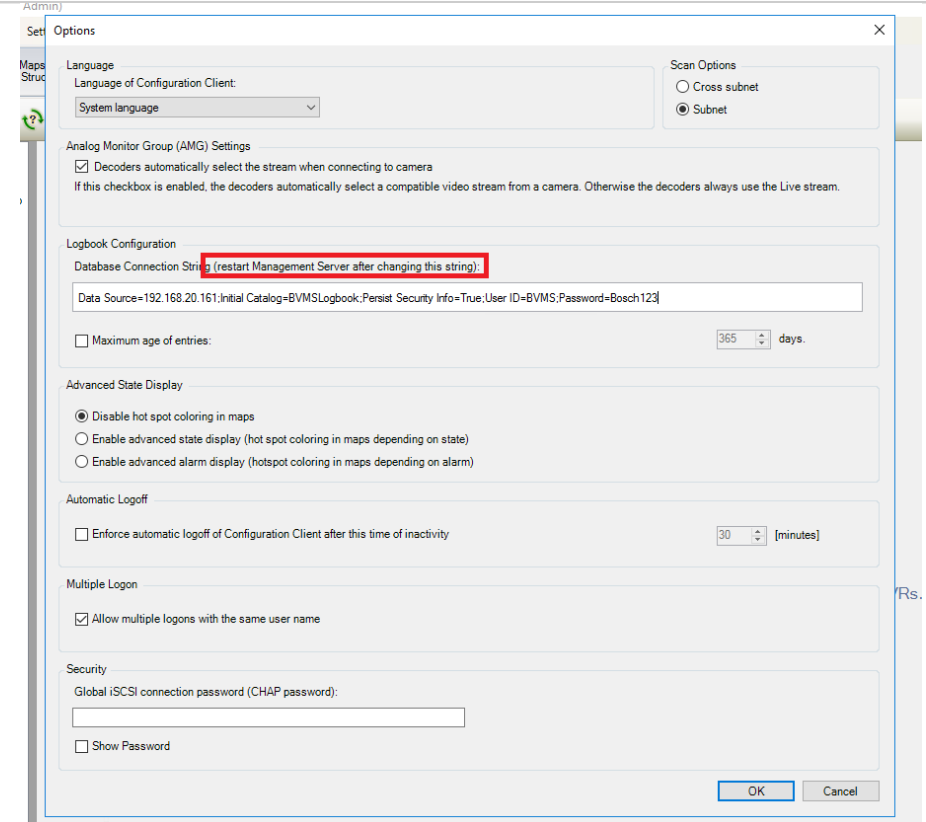

Restart the BVMS Management server after the configuration has been saved and activated.

# <span id="page-17-0"></span>**6.2 Verify logbook connectivity**

The last step is to verify the logbook migration in the BVMS Operator Client. Open the logbook search window, as shown in the image below.

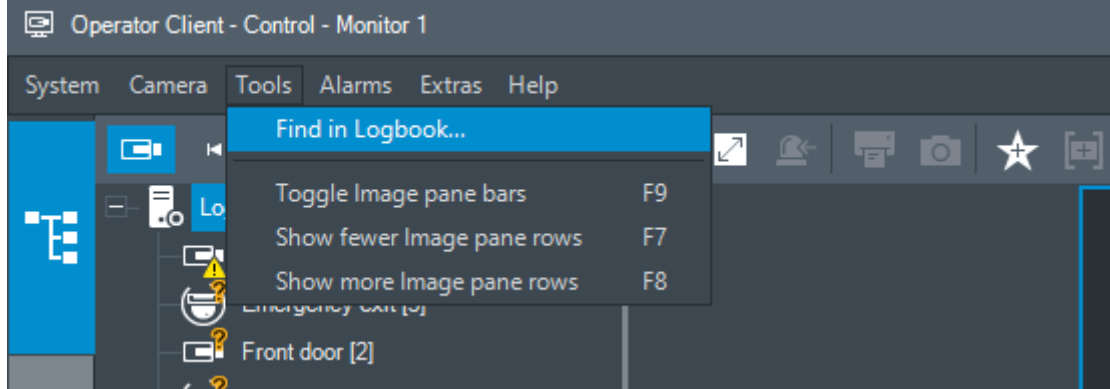

When the migration has succeeded, the logbook should contain a historical overview of events, dated from before the migration of the database.

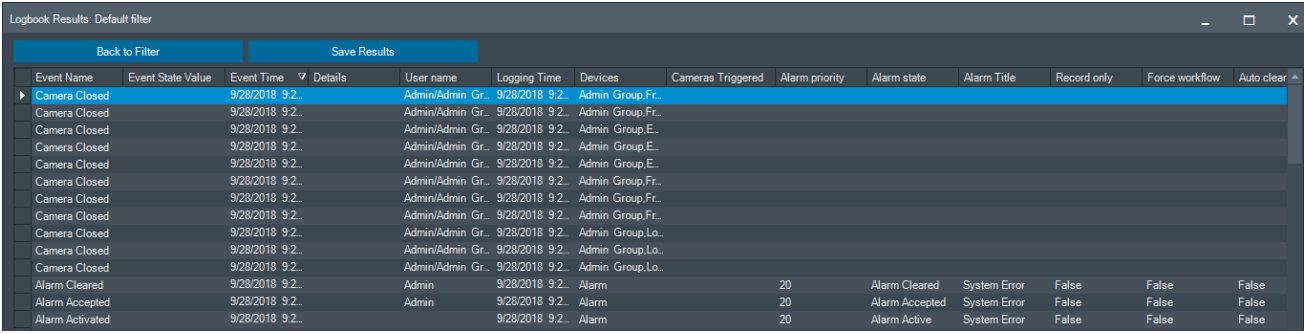

# <span id="page-18-0"></span>**7 Upgrading BVMS**

Do not de-install SQL Server Express from the BVMS Management Server. This might cause the BVMS set-up to fail, when it used to upgrade the Management Server. The SQL Server Express services might be stopped during normal operations, but need to be started and running during the upgrade.

When a new BVMS release is created changed to the database schema might have been made. Normally, when using the embedded SQL Server, the database scheme is automatically upgraded . As the database is moved to a different server, the set-up mechanism cannot realize an upgrade of the schema of the remote database. To allow system administrators to upgrade the database schema manually, the DbLogBookMigrator has been created. This tool can be found in the C:\Program Files\Bosch\VMS\bin directory (DBLogbookMigrator.exe). Start the tool, enter the SQL Server connection string (as entered in section 4.1) and start the migration process. The progress log will show an indication of the result.

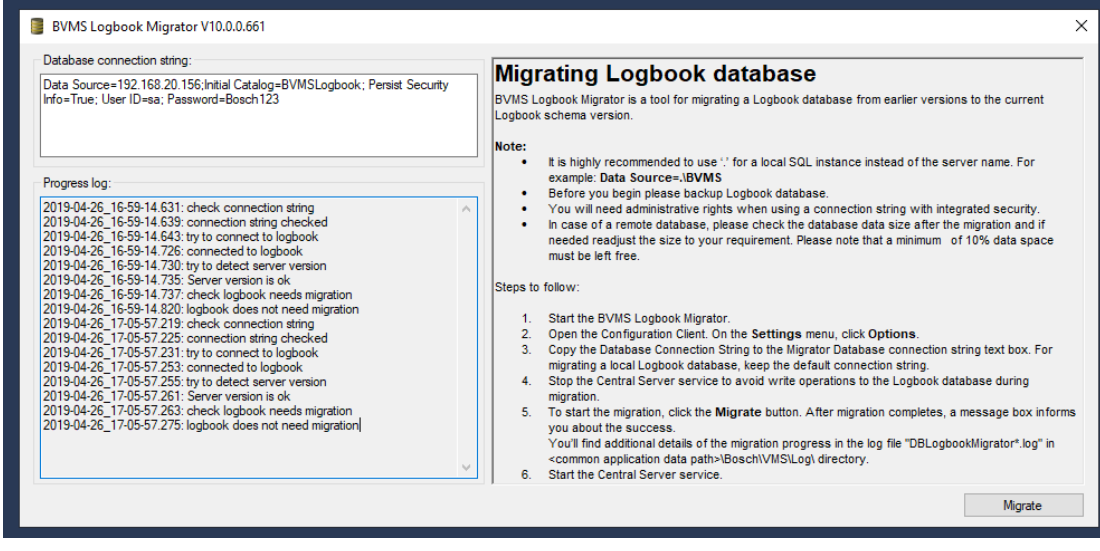

# <span id="page-19-0"></span>**8 Troubleshooting**

If the migration has failed the BVMS Operator Client will report it is not able to access the database. This could have several root-causes. The connectivity between the SQL Server and BVMS Management server can be tested using general network troubleshooting tools, like ping (take care of the firewall configuration!). Additionally the firewall can be temporarily disabled to verify if it has been configured correctly. The [Microsoft SQL Server Management Studio](https://docs.microsoft.com/en-us/sql/ssms/download-sql-server-management-studio-ssms?view=sql-server-2017) should be able to login from the BVMS Management server to the SQL Server. Last, the user account which has been created should have the correct roles on the database.